# Oracle® Talari D6000 Hardware Guide

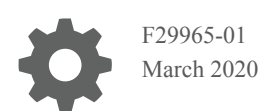

ORACLE®

Oracle Talari D6000 Hardware Guide,

F29965-01

Copyright © 2014, 2020, Oracle and/or its affiliates. All rights reserved.

This software and related documentation are provided under a license agreement containing restrictions on use and disclosure and are protected by intellectual property laws. Except as expressly permitted in your license agreement or allowed by law, you may not use, copy, reproduce, translate, broadcast, modify, license, transmit, distribute, exhibit, perform, publish, or display any part, in any form, or by any means. Reverse engineering, disassembly, or decompilation of this software, unless required by law for interoperability, is prohibited.

The information contained herein is subject to change without notice and is not warranted to be error-free. If you find any errors, please report them to us in writing.

If this is software or related documentation that is delivered to the U.S. Government or anyone licensing it on behalf of the U.S. Government, then the following notice is applicable:

U.S. GOVERNMENT END USERS: Oracle programs, including any operating system, integrated software, any programs installed on the hardware, and/or documentation, delivered to U.S. Government end users are "commercial computer software" pursuant to the applicable Federal Acquisition Regulation and agency-specific supplemental regulations. As such, use, duplication, disclosure, modification, and adaptation of the programs, including any operating system, integrated software, any programs installed on the hardware, and/or documentation, shall be subject to license terms and license restrictions applicable to the programs. No other rights are granted to the U.S. Government.

This software or hardware is developed for general use in a variety of information management applications. It is not developed or intended for use in any inherently dangerous applications, including applications that may create a risk of personal injury. If you use this software or hardware in dangerous applications, then you shall be responsible to take all appropriate fail-safe, backup, redundancy, and other measures to ensure its safe use. Oracle Corporation and its affiliates disclaim any liability for any damages caused by use of this software or hardware in dangerous applications.

Oracle and Java are registered trademarks of Oracle and/or its affiliates. Other names may be trademarks of their respective owners.

Intel and Intel Xeon are trademarks or registered trademarks of Intel Corporation. All SPARC trademarks are used under license and are trademarks or registered trademarks of SPARC International, Inc. AMD, Opteron, the AMD logo, and the AMD Opteron logo are trademarks or registered trademarks of Advanced Micro Devices. UNIX is a registered trademark of The Open Group.

This software or hardware and documentation may provide access to or information about content, products, and services from third parties. Oracle Corporation and its affiliates are not responsible for and expressly disclaim all warranties of any kind with respect to third-party content, products, and services unless otherwise set forth in an applicable agreement between you and Oracle. Oracle Corporation and its affiliates will not be responsible for any loss, costs, or damages incurred due to your access to or use of third-party content, products, or services, except as set forth in an applicable agreement between you and Oracle.

# **Contents**

### [About this Guide](#page-3-0)

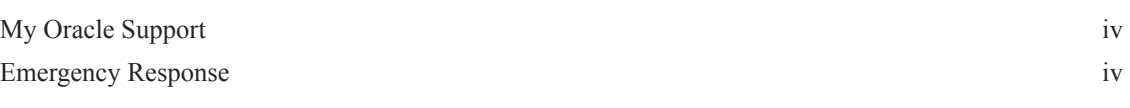

### [Revision History](#page-5-0)

### 1 [Oracle Talari D6000 Hardware Guide](#page-6-0)

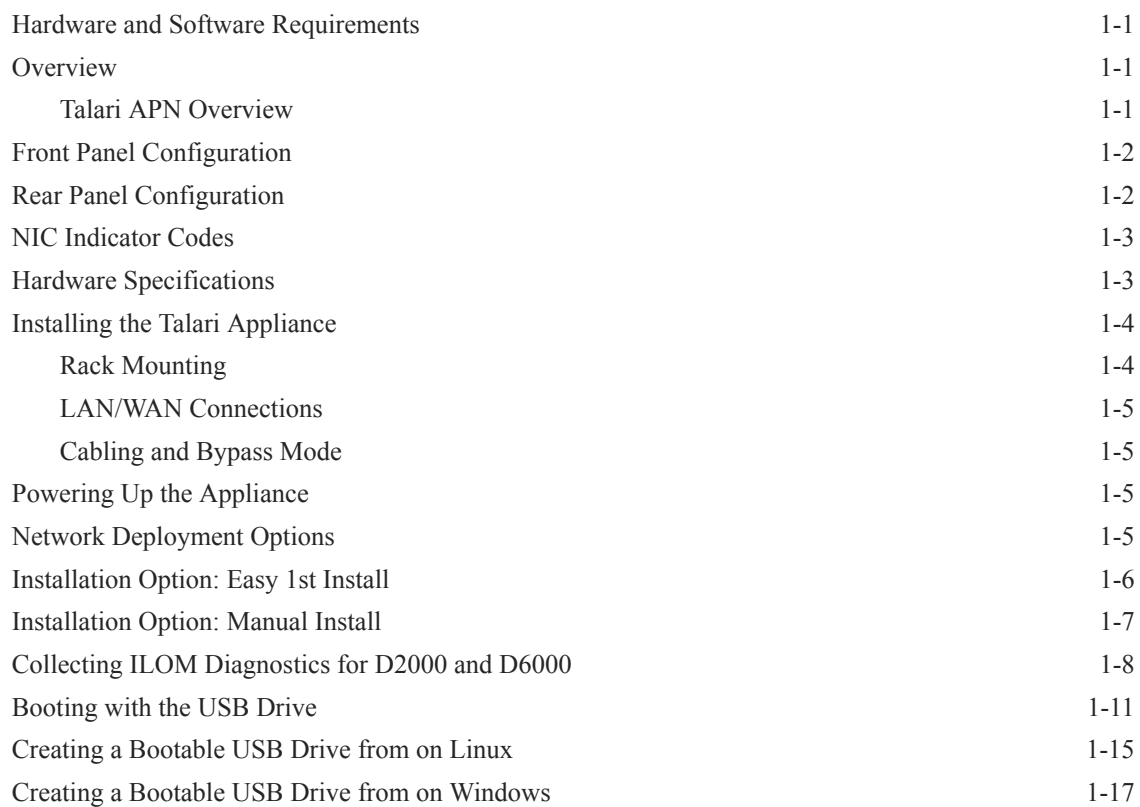

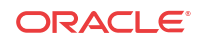

# <span id="page-3-0"></span>About this Guide

This guide describes the physical characteristics of the Oracle Talari D6000 Appliance. It includes setting up the physical connections on front panel as well as how to mount this appliance in a rack. The intended audience of this document is a Network Administrator or a Network Operator.

### My Oracle Support

My Oracle Support [\(https://support.oracle.com](https://support.oracle.com)) is your initial point of contact for all product support and training needs. A representative at Customer Access Support can assist you with My Oracle Support registration.

Call the Customer Access Support main number at 1-800-223-1711 (toll-free in the US), or call the Oracle Support hotline for your local country from the list at [http://www.oracle.com/us/](http://www.oracle.com/us/support/contact/index.html) [support/contact/index.html](http://www.oracle.com/us/support/contact/index.html). When calling, make the selections in the sequence shown below on the Support telephone menu:

- **1.** Select **2** for New Service Request.
- **2.** Select **3** for Hardware, Networking and Solaris Operating System Support.
- **3.** Select one of the following options:
	- For Technical issues such as creating a new Service Request (SR), select **1**.
	- For Non-technical issues such as registration or assistance with My Oracle Support, select **2**.

You are connected to a live agent who can assist you with My Oracle Support registration and opening a support ticket.

My Oracle Support is available 24 hours a day, 7 days a week, 365 days a year.

### Emergency Response

If a critical service situation occurs, the Tekelec Customer Care Center offers emergency response twenty-four hours a day, seven days a week. The emergency response provides immediate coverage, automatic escalation, and other features to ensure a rapid resolution to the problem.

A critical situation is defined as a problem that severely affects service, traffic, or maintenance capabilities, and requires immediate corrective action. Critical problems affect service or system operation, resulting in:

- Failure in the system that prevents transaction processing
- Reduction in system capacity or in system traffic-handling capability
- Inability to restart the system
- Corruption of the database

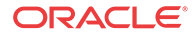

- Inability to perform maintenance or recovery operations
- Inability to provide any required critical or major trouble notification
- Any other problem severely affecting service, capacity, traffic, and billing. Maintenance capabilities may be defined as critical by prior discussion and agreement with the Tekelec Customer Care Center.

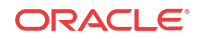

# <span id="page-5-0"></span>Revision History

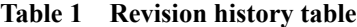

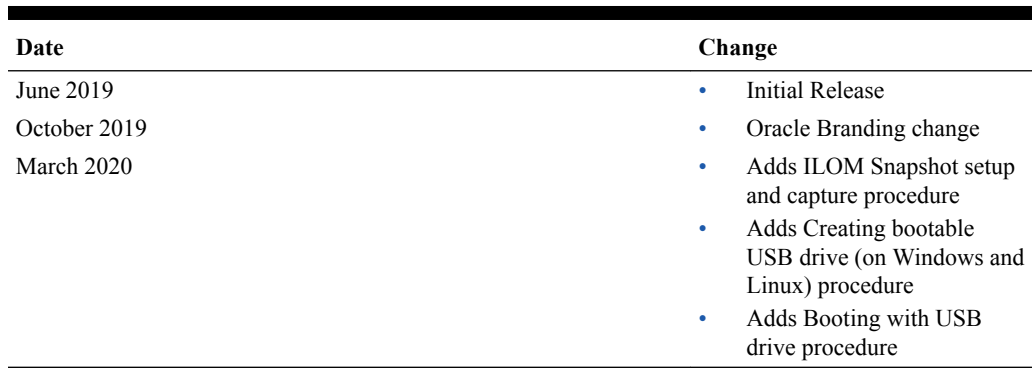

# <span id="page-6-0"></span>1 Oracle Talari D6000 Hardware Guide

The following sections explain how to use your Oracle Talari D6000

## Hardware and Software Requirements

D6000 appliances have the following hardware and software requirements.

### **Hardware**

D6000 appliances require a standard 19 inch (480mm) 4-post rack for mounting.

### **Software**

The Talari Web Console is supported in latest versions of the following web browsers:

- Microsoft IE9 IE11
- Mozilla Firefox
- Google Chrome

Supported browsers must have cookies enabled.

Supported browsers must have JavaScript installed and enabled.

#### **Display**

A minimum screen resolution of 1024 x 960 or greater is recommended.

### **Overview**

The D6000 is part of the D-series of Talari Appliances and intended for use in data centers that demand high performance and physical resiliency. The D6000 supports WAN Optimization and Easy 1st Install.

### **Figure 1-1 D6000**

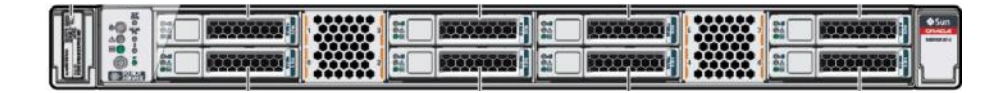

### Talari APN Overview

Talari Networks is redefining WAN reliability and application performance with its family of APN Appliances by aggregating and transforming affordable broadband links to deliver business-class performance and reliability at consumer prices. Talari APN Appliances (APNAs) are seamlessly added to existing networks to deliver more bandwidth, reduced WAN operating expenses, and greater reliability than any existing single-provider WAN.

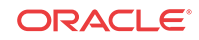

<span id="page-7-0"></span>Using our patented Adaptive Private Network technology, Talari's solution combines diverse, abundant, affordable IP bandwidth sources, and provides reliable, resilient and high-quality connectivity between sites, insuring application continuity. Talari APNAs deployed in the main office and remote offices provide a network of Conduits between sites. Each Conduit is made of multiple WAN links and data transmitted across the Conduits is controlled and optimized to use network resources available across all WAN Links.

# Front Panel Configuration

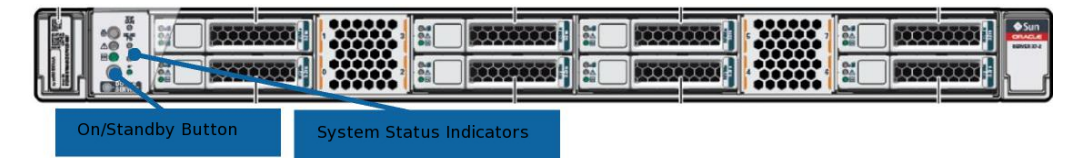

For more information on the front panel status indicators, please see the [Oracle Server X7-2](https://docs.oracle.com/cd/E72435_01/html/E72445/) [Service Manual](https://docs.oracle.com/cd/E72435_01/html/E72445/).

# Rear Panel Configuration

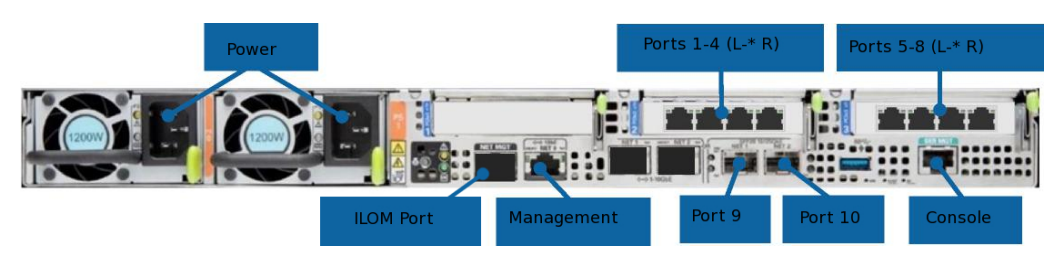

### **Table 1-1 Ports**

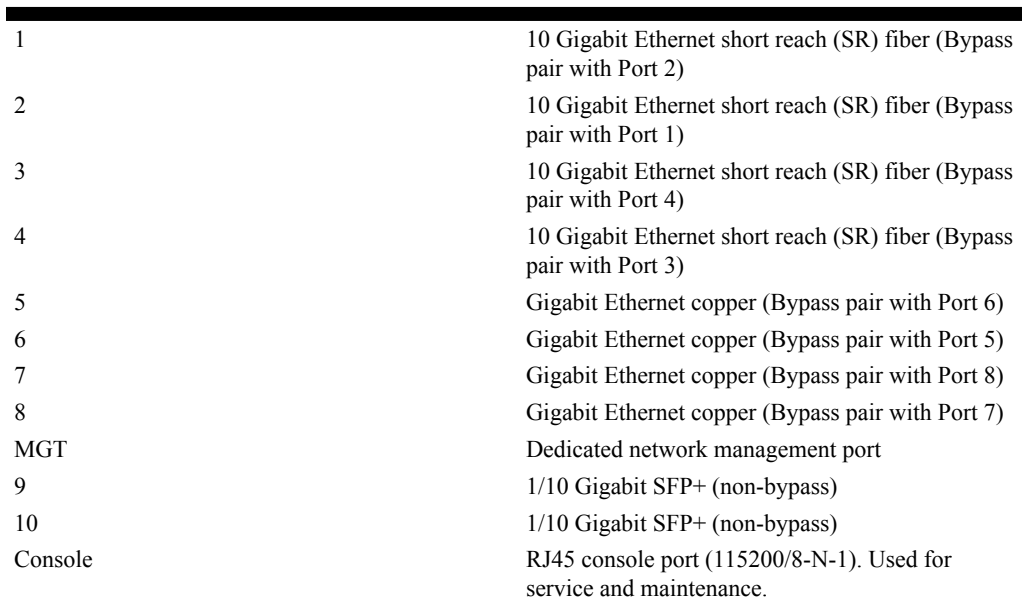

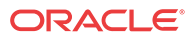

# <span id="page-8-0"></span>NIC Indicator Codes

All Ethernet ports on the D6000 have indicator lights for information on network activity and link status.

#### **Table 1-2 MGT**

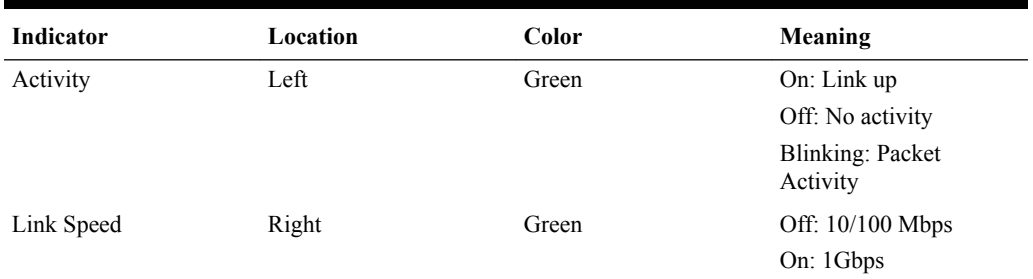

### **Table 1-3 Ports 1 - 4**

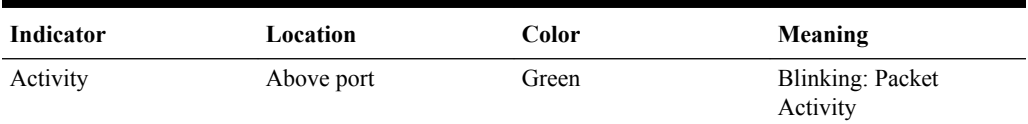

### **Table 1-4 Ports 5- 8**

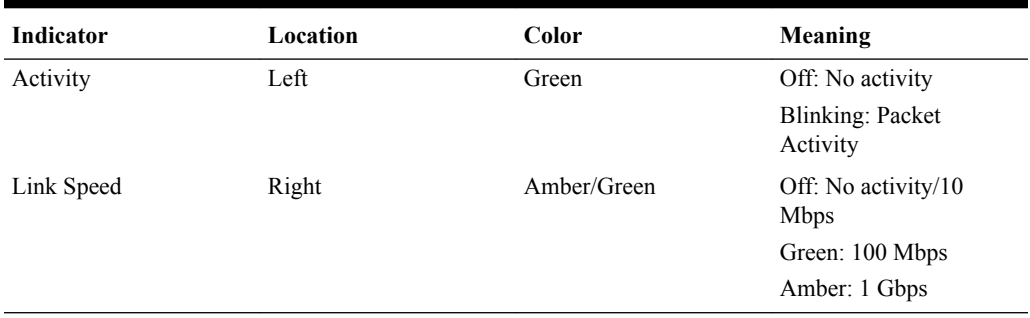

### **Table 1-5 Ports 9 - 10**

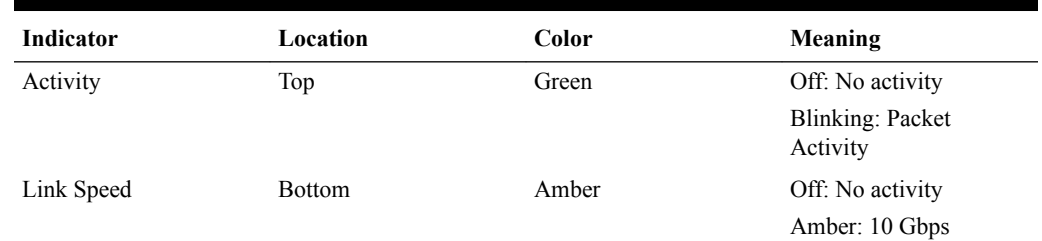

# Hardware Specifications

The D6000 has the following hardware specifications.

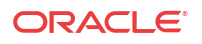

<span id="page-9-0"></span>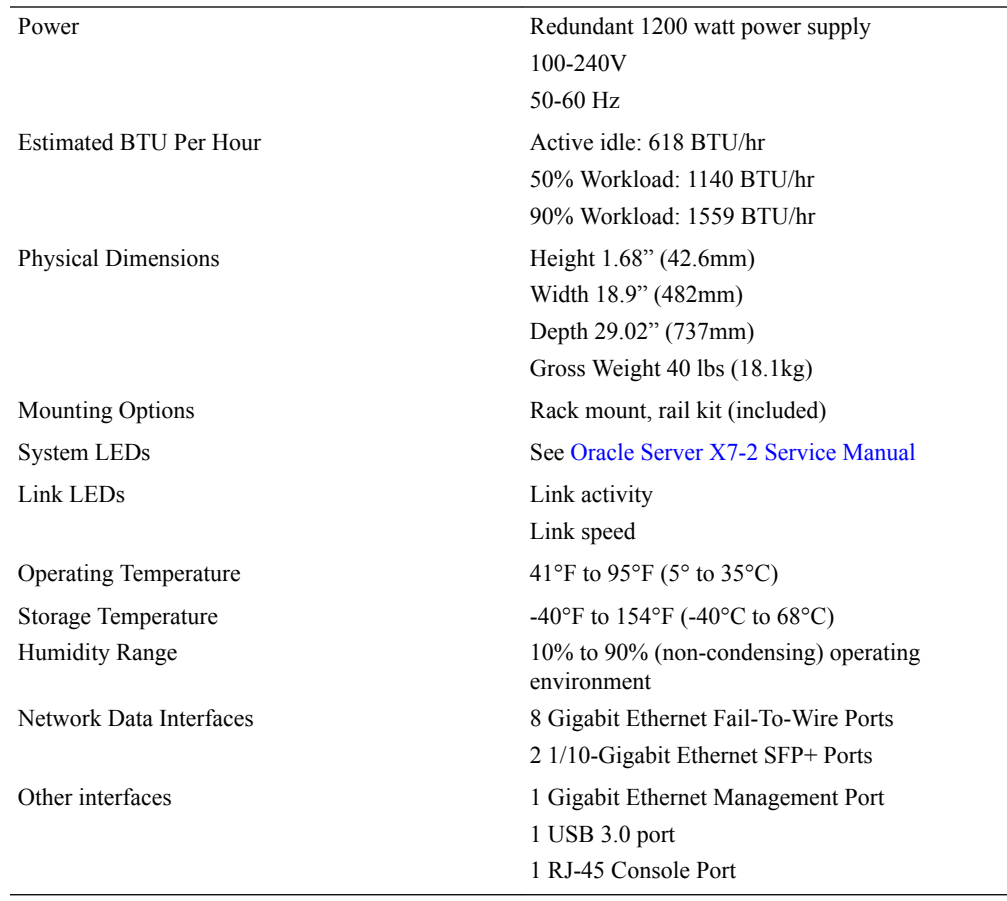

# Installing the Talari Appliance

### Rack Mounting

Prior to installing the device, adhere to the following installation guidelines:

- Ensure that there is adequate airflow in the rack. Restricted airflow can damage the equipment.
- Leave at least 1U of vertical space between each device installed in the rack.
- The rack width and depth should allow for proper serviceability and cable management.
- Ensure the rack is properly secured to the floor or ceiling.
- Ensure the rack is properly grounded.
- Ensure the installer is properly grounded and wearing appropriate safety equipment.
- Always load the rack from the bottom up.
- Load the heaviest devices in the rack first.
- Make sure the rack is level and stable before pulling a device out of the rack.
- Do not move racks by yourself; at least two people are recommended to move a rack.
- Cables should be easily identifiable.

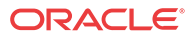

Please refer to the Oracle® Servers X7-2 and X7-2L Installation Guide for additional appliance specifications and detailed rackmounting instructions: [https://docs.oracle.com/cd/E72435\\_01/](https://docs.oracle.com/cd/E72435_01/html/E72440/index.html) [html/E72440/index.html](https://docs.oracle.com/cd/E72435_01/html/E72440/index.html)

### <span id="page-10-0"></span>LAN/WAN Connections

When connecting each Ethernet cable (LAN, WAN) to the appropriate connector on the D6000.

- Position the cables carefully, so that they do not put strain on the connectors.
- Organize cables in bundles such that cables do not intertwine.
- Inspect the cables to make sure that the routing and bend radii are satisfactory. Reposition cables, if necessary.
- Install cable ties in accordance with site requirements.

### Cabling and Bypass Mode

If your Talari appliance is operating in bypass mode, logic used by the appliance represents the functionality provided by a crossover cable. This may cause a loss of the link between the Talari appliance and older network devices that do not support Auto-MDIX when straightthrough cables are used to connect the LAN and WAN ports of the Talari appliance. In such a case, a crossover cable is required from the Talari WAN port to the network device.

If your network devices support Auto-MDIX capability, the link should be automatically established when in bypass mode and there should be no need for crossover cables. Talari recommends testing and verifying this capability with the Talari appliance powered off for proper operation.

For assistance, please contact your Talari representative, or the Talari Support team.

# Powering Up the Appliance

When connecting power to the D6000:

- Plug the AC power cords into the appliance.
- Plug the AC power cords into an uninterrupted AC power source.
- The appliance will start automatically.

The D6000 uses 100 - 240 VAC.

# Network Deployment Options

Before getting started, it is important to determine how the D6000 will be deployed.

### **Note:**

When considering deployment options, please note that the bypass pairs will default to Fail-To-Block until configured otherwise.

Example instructions for some of the most common deployment scenarios are provided below:

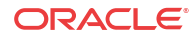

#### <span id="page-11-0"></span>**Router (Gateway, Fail to Block)**

The D6000 is deployed as the WAN gateway for the site, and bypass pair is configured as Fail-To-Block. Use this option if you plan to use the Talari Appliance as the edge device for the site.

#### **Layer 2 Fail-To-Wire (Overlay)**

The D6000 is deployed on the LAN side of the gateway, and bypass pair is configured as Fail-To-Wire. Use this option if you prefer to retain existing edge devices or plan to install an alternative edge device on the WAN side of the Talari Appliance.

#### **MPLS & Internet Hybrid**

The D6000 is deployed as an overlay for MPLS while performing routing/firewall capabilities for internet links. Use this option if recommended by your Sales Architect, or if you have an MPLS/Internet hybrid network and will not be using the CE Router Replacement functionality of Oracle SD-WAN Edge.

### **Other Options**

There are other deployment options, and our Talari Implementation team members will assist you with planning and deploying your new appliance.

## Installation Option: Easy 1st Install

For use with D6000 as a Router (Gateway, Fail to Block), Layer 2 Fail to Wire (Overlay), MPLS & Internet Hybrid.

#### **Easy 1st Install Site Deployment Criteria**

NCN:

- Easy 1st Install can be used once the Network Control Node (NCN) has been set up for your network.
- Active Appliance Package: The NCN must be running an active configuration which includes the D6000 for the site being installed.

Client Side Connectivity:

- Internet, DHCP, and DNS connectivity to the management interface are required to use Easy 1st Install. If one or more are not available, please see the instructions for manual installation. If the management interface is connected to the LAN segment, communication with the public Internet will be blocked and Easy 1st Install will fail.
- Cable the LAN and WAN ports in accordance with the Talari configuration for the site.

#### **Use NCN to Upload Client Package to Registration Server**

- **1.** Log in to the Web Console of the NCN.
- **2.** Navigate to Configuration > Easy Install.
- **3.** Locate the Site name of the D6000 being deployed.
- **4.** Click the Edit pencil to open the Set Serial Number window.
- **5.** Enter the serial number of the D6000 being deployed and click the Set Serial Number button.

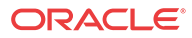

The serial number may be found on the top of the D6000 above the left-hand drive bays.

- <span id="page-12-0"></span>**6.** Observe the Upload/Activate column. Click the Upload/Activate text when it appears.
- **7.** Continue to observe the Upload/Activate column. Once the text reads Upload Complete, proceed to the next section.

#### **Deploy the Talari Appliance**

- **1.** Cable the D6000 with the provided cables.
- **2.** Ensure that the appliance management interface is cabled for Internet connectivity.
- **3.** Connect the power cords to the D6000. Connect the other ends to an appropriately grounded power source. The D6000 will power on automatically.
- **4.** The D6000 will begin the Easy 1st Install process. Please allow up to ten minutes for the process to complete. (From the NCN Web Console, observe the Configuration > Easy Install page for status updates during installation.)
- **5.** Once the Easy 1st Install process has completed, the Talari service will automatically be enabled.
- **6.** To access the Management IP address of the D6000 via the conduit after deployment is complete, move the blue management cable to the LAN switch.

### Installation Option: Manual Install

For use with D6000 as a Router (Gateway, Fail to Block), Layer 2 Fail to Wire (Overlay), MPLS and Internet Hybrid

#### **Manual Install Site Deployment Criteria**

Manual (Legacy) Install requires physical access to the appliance. The end user will require a PC which can be connected to the console port of the Talari Appliance. The console port connects the user to the Oracle ILOM command line interface. Cable management, LAN, and WAN ports according to the Talari configuration for site.

#### **Pre-Deployment Requirements**

The network administrator must have an active configuration which includes a client package for this site running on the NCN. An appropriate IP address, subnet mask, and gateway for the management interface should be provided for the on-site user to configure.

If the network administrator will have access to the new appliance once an on-site user configures the management interface, proceed to step 10 of Deploying the Talari Appliance. If not, the on-site user will require the client package from the running configuration:

- **1.** From the Web Console of the NCN, navigate to Manage Network, and then Change Management.
- **2.** Download the active package for the new client site.
- **3.** Send the zipped client package to the on-site user who will be deploying the appliance.

#### **Deploying the Talari Appliance**

- **1.** Connect the power cords to the D6000. Connect the other ends to an appropriately grounded power source. The D6000 will power on automatically.
- **2.** Connect the PC directly to the console port of the D6000 and console into the appliance using a bit rate of 115200/8-N-1.

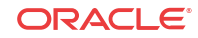

- <span id="page-13-0"></span>**3.** Log in to Oracle ILOM as an Administrator. To enable first time login and access to Oracle ILOM, a default Administrator account and its password are provided with the system. To build a secure environment, change the default password (Welcome1) for the default Administrator account (root) after your initial login. You may change the password using the command "set /SP/users/root/ password".\*
- **4.** Enter the command "start /HOST/console", confirm, and hit enter again to access the Talari console.
- **5.** Log in to the appliance via the command line. To enable first time login and access to the Talari appliance, a default administrator account and its password are provided with the system. To build a secure environment, change the default password (talari) for the default Administrator account (talariuser) after your initial login.
- **6.** Enter the command "tcon" and wait for the prompt to return.
- 7. Enter the command "management ip".
- **8.** Stage the IP Address, Subnet Mask, and Gateway IP Address for the Talari as provided by the network administrator using the command "set interface <ip address> <subnet mask>  $\leq$ gateway>". Review the staged settings, then enter the "apply" command to activate.
- **9.** Disconnect from the console. If the network administrator will be configuring the appliance, no further action is required.
- **10.** To apply the configuration package, navigate to the Talari management IP in a web browser and log in to the Talari web console using the credentials given above. Select Configuration > Local Change Management from the left-hand menu.
- **11.** Click Browse and select the .zip package provided by your network administrator, then click Upload.
- **12.** When the upload is complete, click Next to proceed to activation.
- **13.** Click Activate Staged to complete the process.
- **14.** Once the activation process is complete, navigate to Manage Appliance > Enable/Disable Services and enable the Talari service.

### Collecting ILOM Diagnostics for D2000 and D6000

Enabling ILOM on your D2000 or D6000 appliance provides hardware support at the component level by means of an ILOM snapshot. Oracle's technical support center can analyze the snapshots and access data such as FMA reports to determine which components require replacement in a fault situation.

To enable ILOM snapshots on your appliance:

**1.** Sign into SD-WAN OS and sudo to root.

```
talariuser@NCN-d6000:~# sudo su
bash-4.2#
```
**2.** Verify that the ILOM-to-host interconnect is disabled by observing State:disabled.

```
bash-4.2# ilomconfig list interconnect
Interconnect
============
State: disabled
Type: USB Ethernet
SP Interconnect IP Address: 169.254.182.76
Host Interconnect IP Address: (none)
Interconnect Netmask: 255.255.255.0
```
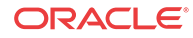

SP Interconnect MAC Address: 02:21:28:57:47:16 Host Interconnect MAC Address: 02:21:28:57:47:17

**3.** Enable and verify ILOM-to-host interconnect.

bash-4.2# ilomconfig enable interconnect Set 'state' to 'enabled' Host-to-ILOM interconnect successfully configured.

```
bash-4.2# ilomconfig list interconnect
Interconnect
============
State: enabled
Type: USB Ethernet
SP Interconnect IP Address: 169.254.182.76
Host Interconnect IP Address: 169.254.182.77
Interconnect Netmask: 255.255.255.0
SP Interconnect MAC Address: 02:21:28:57:47:16
Host Interconnect MAC Address: 02:21:28:57:47:17
```
### **Note:**

In this example:

- The Host address is 169.254.182.77
- The ILOM address is 169.254.182.76
- **4.** Verify that you can ping the ILOM interface.

```
bash-4.2# ping 169.254.182.76
PING 169.254.182.76 (169.254.182.76) 56(84) bytes of data.
64 bytes from 169.254.182.76: icmp_seq=1 ttl=64 time=0.323 ms
64 bytes from 169.254.182.76: icmp_seq=2 ttl=64 time=0.218 ms
```
**5.** Enable higher layer IP protocols.

```
bash-4.2# ipmitool sunoem cli "set /SP/network/interconnect 
allowed_services=fault-transport,http,https,ipmi,snmp,ssh"
Connected. Use ^D to exit.
-> set /SP/network/interconnect allowed_services=fault-
transport,http,https,ipmi,snmp,ssh
Set 'allowed_services' to 'fault-transport,http,https,ipmi,snmp,ssh' [fault-
transport, http, https, ipmi, ssh, snmp]
```
-> Session closed Disconnected

**6.** Set the snapshot type to normal.

bash-4.2# ipmitool sunoem cli "set /SP/diag/snapshot dataset=normal" Connected. Use ^D to exit. -> set /SP/diag/snapshot dataset=normal Set 'dataset' to 'normal'

-> Session closed Disconnected

**7.** Sign into ILOM again.

bash-4.2# ssh root@169.254.182.76 Password: \*\*\*\*\*\*\*

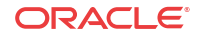

```
Oracle(R) Integrated Lights Out Manager
Version 4.0.4.33 r128860
Copyright (c) 2019, Oracle and/or its affiliates. All rights reserved.
Warning: password is set to factory default.
Warning: HTTPS certificate is set to factory default.
Hostname: ORACLESP-1907XC3025
```

```
->
```
**8.** In one command, initiate Snapshot and transfer the file to /tmp on host with the talariuser login credentials.

```
-> set /SP/diag/snapshot dump_uri=sftp://talariuser@169.254.182.77/tmp
Enter remote user password: ********* // Enter talariuser password
Set 'dump_uri' to 'sftp://talariuser@169.254.182.77/tmp'
-> show /SP/diag/snapshot result
 /SP/diag/snapshot
```
result = Running

Properties:

The process will take about 10 minutes to complete.

**9.** You may reissue this show command to check the status. When the result changes from Running to Complete, exit the shell back to the host

```
-> show /SP/diag/snapshot result
 /SP/diag/snapshot
    Properties:
         result = Collecting data into sftp://talariuser@169.254.182.77/tmp/
ORACLESP-1907XC3025_1907XC3025_2020-03-02T17-50-08.zip
                  Snapshot Complete.
                  Done.
-> exit
Connection to 169.254.182.76 closed.
bash-4.2#
```
The zip file will be in /tmp.

```
bash-4.2# ls -1 /tmp/*.zip
-rw-r--r-- 1 talariuser talariuser 17879551 Mar 2 14:00 /tmp/
ORACLESP-1907XC3025_1907XC3025_2020-03-02T17-50-08.zip
bash-4.2#
```
**10.** Validate the .zip file.

```
bash-4.2# unzip -tq /tmp/
ORACLESP-1907XC3025_1907XC3025_2020-03-02T17-50-08.zip
No errors detected in compressed data of /tmp/
ORACLESP-1907XC3025_1907XC3025_2020-03-02T17-50-08.zip.
```
**11.** Disable the interconnect.

```
bash-4.2# ilomconfig disable interconnect
Set 'state' to 'disabled'
```
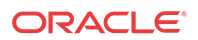

### <span id="page-16-0"></span>Booting with the USB Drive

Complete the following tasks to boot with the bootable USB drive.

See the following sections for how to create a bootable USB drive.

To boot the appliance using the bootable USB drive:

- **1.** Connect to the serial port (#16 on back panel). It is configured at 115200 baud.
- **2.** Insert the install USB drive into the rear of the unit (#15 on back panel).

**Figure 1-2 Device Back Panel**

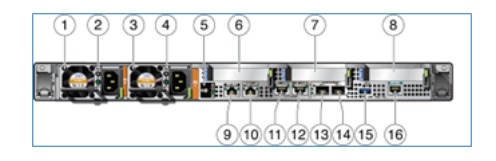

- **3.** Login to the Service Processor.
- **4.** Reset the HOST and connect to the HOST using the following command:

```
ORACLESP-1907XC3025 login: root
Password:
Detecting screen size; please wait...done
Oracle(R) Integrated Lights Out Manager
Version 4.0.4.33 r128860
Copyright (c) 2019, Oracle and/or its affiliates. All rights reserved.
Warning: password is set to factory default.
Warning: HTTPS certificate is set to factory default.
Hostname: ORACLESP-1907XC3025
-> reset /system << RESET HOST
Are you sure you want to reset /System (y/n)? y
Performing hard reset on /System
-> start /HOST/console/ << connect to Host console
Are you sure you want to start /HOST/console (y/n)? y
Serial console started. To stop, type ESC (
```
**5.** Wait for the HOST to boot. After about 1 minute, the first boot screen appears.

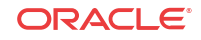

### **Figure 1-3 Boot Screen**

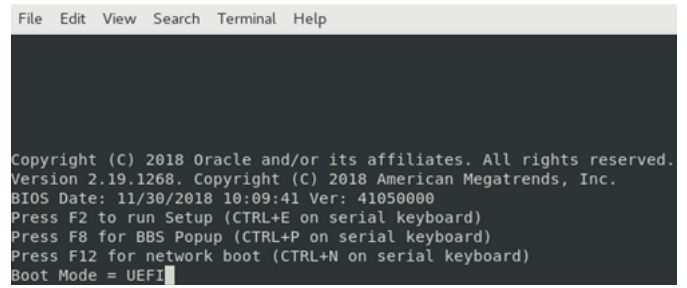

**6.** Press CTRL-P until **[Boot Pop Up Menu Selected]**is displayed on the screen.

**Figure 1-4 Boot Pop Up Menu**

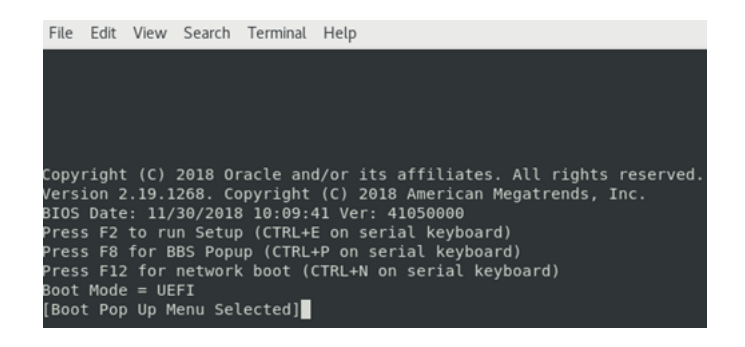

The Boot Device menu is displayed in about 2 minutes.

**Figure 1-5 Boot Device Menu**

| File Edit View Search Terminal Help                                                                                                    |  |  |  |  |  |
|----------------------------------------------------------------------------------------------------|--|--|--|--|--|
|                                                                                                    |  |  |  |  |  |
|                                                                                                    |  |  |  |  |  |
|                                                                                                    |  |  |  |  |  |
| Please select boot device:                                                                                                    |  |  |  |  |  |
| Talari d6000 Boot Disk                                                                                                    |  |  |  |  |  |
| USB:KingstonDataTraveler 3.0PMAP, Partition 1                                                                                          |  |  |  |  |  |
| PCIE3:PXE IP4 Intel(R) 82580 Gigabit Network Connection<br>PCIE3:PXE IP4 Intel(R) 82580 Gigabit Network Connection                     |  |  |  |  |  |
| PCIE3:PXE IP4 Intel(R) 82580 Gigabit Network Connection                                                                                |  |  |  |  |  |
| PCIE3:PXE IP4 Intel(R) 82580 Gigabit Network Connection                                                                                |  |  |  |  |  |
| NET1:PXE IP4 Oracle Dual Port 10Gb/25Gb SFP28 Ethernet Controller<br>NET2:PXE IP4 Oracle Dual Port 10Gb/25Gb SFP28 Ethernet Controller |  |  |  |  |  |
| <b>Enter Setup</b>                                                                                                    |  |  |  |  |  |
| ^ and v to move selection                                                                                                    |  |  |  |  |  |
| <b>ENTER to select boot device</b>                                                                                                    |  |  |  |  |  |
| <b>ESC to boot using defaults</b>                                                                                                    |  |  |  |  |  |
|                                                                                                    |  |  |  |  |  |

**7.** Using the Up/Down arrows keys, position the cursor on your install USB boot device. Press the ENTER key to select the USB boot device.

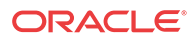

**Figure 1-6 USB Boot Device**

|                                               |                    |  | File Edit View Search Terminal Help |                                                                                                    |  |  |
|-----------------------------------------------|--------------------|--|-------------------------------------|----------------------------------------------------------------------------------------------------|--|--|
|                                               |                    |  |                                     |                                                                                                    |  |  |
|                                               |                    |  |                                     |                                                                                                    |  |  |
|                                               |                    |  |                                     |                                                                                                    |  |  |
| Please select boot device:                    |                    |  |                                     |                                                                                                    |  |  |
|                                               |                    |  |                                     |                                                                                                    |  |  |
| Talari d6000 Boot Disk                        |                    |  |                                     |                                                                                                    |  |  |
| USB:KingstonDataTraveler 3.0PMAP, Partition 1 |                    |  |                                     |                                                                                                    |  |  |
|                                               |                    |  |                                     | PCIE3:PXE IP4 Intel(R) 82580 Gigabit Network Connection<br>PCIE3:PXE IP4 Intel(R) 82580 Gigabit Network Connection |  |  |
|                                               |                    |  |                                     | PCIE3:PXE IP4 Intel(R) 82580 Gigabit Network Connection                                                            |  |  |
|                                               |                    |  |                                     | PCIE3:PXE IP4 Intel(R) 82580 Gigabit Network Connection                                                            |  |  |
|                                               |                    |  |                                     | NET1:PXE IP4 Oracle Dual Port 10Gb/25Gb SFP28 Ethernet Controller                                                  |  |  |
|                                               |                    |  |                                     | NET2:PXE IP4 Oracle Dual Port 10Gb/25Gb SFP28 Ethernet Controller                                                  |  |  |
|                                               | <b>Enter Setup</b> |  |                                     |                                                                                                    |  |  |
|                                               |                    |  |                                     | ^ and y to move selection                                                                                          |  |  |
|                                               |                    |  |                                     | <b>ENTER to select boot device</b>                                                                                 |  |  |
|                                               |                    |  |                                     | <b>ESC to boot using defaults</b>                                                                                  |  |  |
|                                               |                    |  |                                     |                                                                                                    |  |  |

The **GNU GRUB** menu is displayed. It has a 5 second timeout.

**Figure 1-7 GNU GRUB Menu**

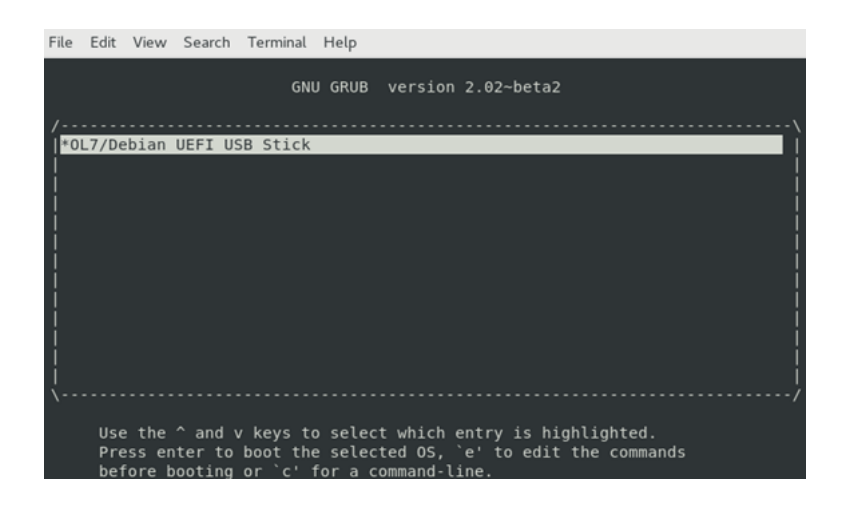

The system is now booting the USB. This process may take up to 5 minutes. After the process is complete, a login prompt is displayed. If you have missed viewing the login prompt in the boot messages, press the ENTER key at any time, for a new login prompt. This is safe.

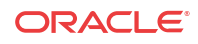

**Figure 1-8 System Booting Using the USB**

| File Edit View Search Terminal Help                                                                       |  |  |  |  |  |  |
|----------------------------------------------------------------------------------------------------|--|--|--|--|--|--|
| aesni)                                                                                                    |  |  |  |  |  |  |
| 14.840531] intel rapl: Found RAPL domain package                                                          |  |  |  |  |  |  |
| 14.846338] intel rapl: RAPL package 0 domain package locked by BIOS                                       |  |  |  |  |  |  |
| 14.853967] intel rapl: Found RAPL domain package                                                          |  |  |  |  |  |  |
| 14.859754] intel rapl: RAPL package 1 domain package locked by BIOS                                       |  |  |  |  |  |  |
| 14.895788] EDAC MC0: Giving out device to 'skx edac.c' 'Skylake Socket#0 IMC#0                            |  |  |  |  |  |  |
| ': DEV 0000:3a:0a.0                                                                                       |  |  |  |  |  |  |
| 14.906368] EDAC MC1: Giving out device to 'skx edac.c' 'Skylake Socket#0 IMC#1                            |  |  |  |  |  |  |
| $':$ DEV 0000:3a:0c.0                                                                                     |  |  |  |  |  |  |
| 14.916939] EDAC MC2: Giving out device to 'skx edac.c' 'Skylake Socket#1 IMC#0                            |  |  |  |  |  |  |
| $':$ DEV 0000:ae:0a.0                                                                                     |  |  |  |  |  |  |
| 14.927496] EDAC MC3: Giving out device to 'skx edac.c' 'Skylake Socket#1 IMC#1                            |  |  |  |  |  |  |
| $':$ DEV 0000:ae:0c.0                                                                                     |  |  |  |  |  |  |
| 15.437573] iTCO vendor support: vendor-support=0                                                          |  |  |  |  |  |  |
| 15.454935] iTCO wdt: Intel TCO WatchDog Timer Driver v1.11                                                |  |  |  |  |  |  |
| 15.455018] iTCO wdt: unable to reset NO REBOOT flag, device disabled by hardwa                            |  |  |  |  |  |  |
| re/BIOS                                                                                                   |  |  |  |  |  |  |
|                                                                                                    |  |  |  |  |  |  |
| Oracle Linux Server 7.7                                                                                   |  |  |  |  |  |  |
|                                                                                                    |  |  |  |  |  |  |
| Kernel 3.10.0-1062.12.1.el7.x86 64 on an x86 64                                                           |  |  |  |  |  |  |
| localhost login: [ 49.947413] systemd-readahead[1027]: Failed to open pack file:<br>Read-only file system |  |  |  |  |  |  |

**8.** Login to the system with user name root and a password of talari.

You can set the IP address of the appliance now, or you can set it after installation.

- **9.** Choose any one option:
	- If you want to defer the setup, press the ENTER key when the system prompts you for **IP4 address** and press **y** to indicate that the configuration is correct.
	- Otherwise, enter the IP4 address with mask width and optionally the gateway. After completing it, press**y** to indicate that the configuration is correct.

**Figure 1-9 Device IP Address Configuration**

```
File Edit View Search Terminal Help
Welcome to the SD-WAN Edge Software Installation Tool
Preparing to perform installion on a d6000 Appliance, with 63G memory
Please enter the Management port IP configuration for the appliance<br>IP address and mask width (ex:192.168.1.1/24)/n
    Enter <null> for DHCP
IP4 address (###.###.###.###/##) : 10.75.134.196/24<br>IP4 Gateway (###.###.###.###) : 10.75.134.1
Management Port IP: 10.75.134.196
Netmask: 255.255.255.0 (width 24)
Gateway: 10.75.134.1
Is IP configuration correct? (y/N)
```
### **Note:**

After accepting the IP4 configuration, the installation script creates the partitions, formats the partitions, and loads the SDWAN OS and application software on the system. When this is complete, you are asked to type reboot and remove the USB drive. This process takes up to 3 minutes.

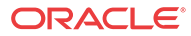

### <span id="page-20-0"></span>**Figure 1-10 Rebooting**

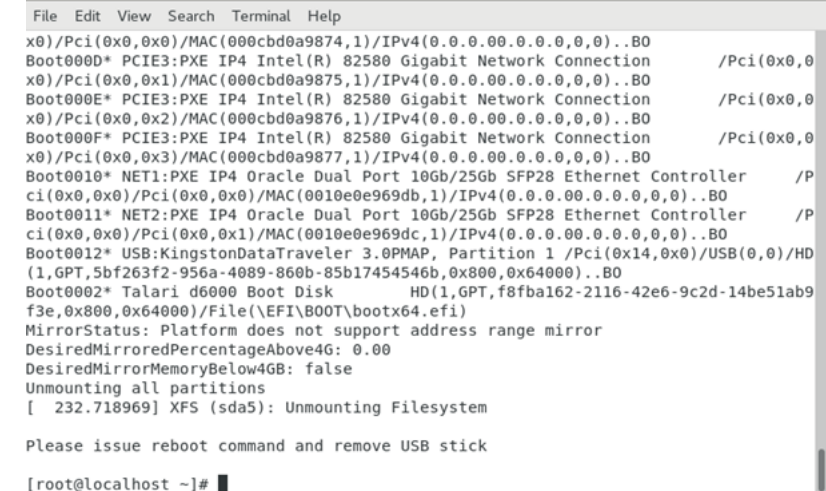

- **10.** Type reboot after completion of the previous step.
- **11.** After rebooting, and after the second stage install is complete (which may take up to 10 minutes), login to the appliance.

**Figure 1-11 Appliance Ready for Use**

```
File Edit View Search Terminal Help
[ OK ] Started The Apache HTTP Server.
          Stopping System Logging Service...
[ OK ] Stopped System Logging Service.
          Starting System Logging Service...
[ OK ] Started System Logging Service.
  OK ] Started Talari Appliance Software.<br>
OK ] Started Talari Appliance Software.<br>
OK ] Reached target Multi-User System.
Г.
[ OK ] Started Stop Read-Ahead Data Collection 10s After Completed Startup.
Starting Update UTMP about System Runlevel Changes..<br>[ OK ] Started Update UTMP about System Runlevel Changes.
Oracle Linux Server 7.7
Kernel 4.14.35-1902.10.7.el7uek.core2.x86_64 on an x86_64
talari login: talariuser
Password:
========
                Oracle SD-WAN Operating System 7.0.1.0.0 on D6000v1
         Host IP = 10.75.134.196talariuser@Talari-:~#
```
The appliance is ready for use.

## Creating a Bootable USB Drive from on Linux

Before starting this process, ensure that the capacity of your USB drive is at least 4 GB.

To create a bootable USB drive from on Linux:

- **1.** Download the D2000 or D6000 image from MOS.
- **2.** Copy the image on the USB drive.

Doing this, destroys all existing data on the USB drive.

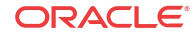

**3.** Insert the USB drive into the computer and run the dmesg | tail command.

```
[4317966.832947] usb 4-1: new SuperSpeed USB device number 39 using xhci_hcd
[4317966.845892] usb 4-1: New USB device found, idVendor=0951, idProduct=1666
[4317966.845893] usb 4-1: New USB device strings: Mfr=1, Product=2, 
SerialNumber=3
[4317966.845894] usb 4-1: Product: DataTraveler 3.0
[4317966.845895] usb 4-1: Manufacturer: Kingston
[4317966.845896] usb 4-1: SerialNumber: E0D55EA57419E3C139680956
[4317966.848319] usb-storage 4-1:1.0: USB Mass Storage device detected
[4317966.848421] scsi host6: usb-storage 4-1:1.0
[4317967.863955] scsi 6:0:0:0: Direct-Access Kingston DataTraveler 3.0 
PMAP PQ: 0 ANSI: 6
[4317967.864524] sd 6:0:0:0: Attached scsi generic sg4 type 0
[4317967.864606] sd 6:0:0:0: [sdd] 60604416 512-byte logical blocks: (31.0 
GB/28.9 GiB)
[4317967.864790] sd 6:0:0:0: [sdd] Write Protect is off
[4317967.864792] sd 6:0:0:0: [sdd] Mode Sense: 45 00 00 00
[4317967.864972] sd 6:0:0:0: [sdd] Write cache: disabled, read cache: 
enabled, doesn't support DPO or FUA
```
- **4.** In this case, the device name is "sdd", and will be referenced by Linux as "/dev/sdd".
- **5.** If Linux has been configured to auto-mount USB devices, unmount the partitions on the drive. Run the "df" command to detect the status of the partitions of the drive:

In this example, the second partition of /dev/sdd is mounted and must be unmounted. In your case there may be no mounts on the USB or more.

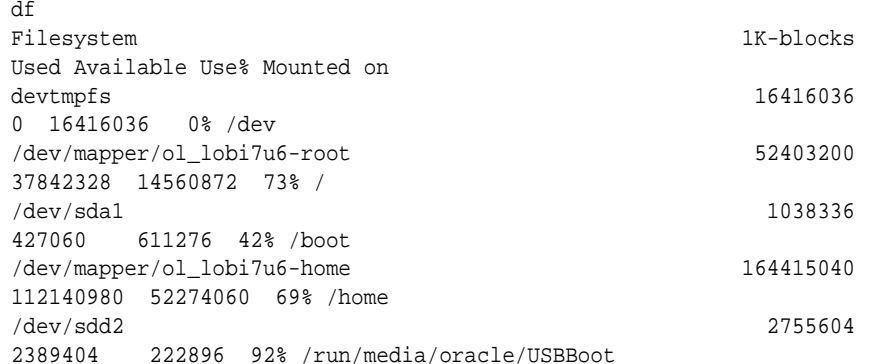

- **6.** To unmount the partition on the drive, run the command:umount /run/media/oracle/ USBBoot.
- **7.** Run the df command again to make sure that there are no mounts matching your USB device name (/dev/sdd in the example.)
- **8.** Insert the USB drive. At this point, the USB drive is ready to receive the image.
- **9.** gunzip the downloaded USB raw image file.

```
gunzip 
d6000v1_OS_7_0_1_0_0_GA_02282020_OS_52_GA_05022019_R8_2_1_0_0_GA_01282020.raw
.gz
```
**10.** Burn the image, copy the USB raw image file to the USB device.

In the example, the USB device is identified as dev/sdd. This command requires root access and is prefixed with "sudo".

```
sudo cp 
d6000v1_OS_7_0_1_0_0_GA_02282020_OS_52_GA_05022019_R8_2_1_0_0_GA_01282020.raw
  /dev/sdd
```
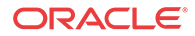

The USB burn process on a USB3 device can take 15 minutes. It may take a longer time if the device or port is USB2. After the process is complete, you can remove the USB. It is ready for use.

# <span id="page-22-0"></span>Creating a Bootable USB Drive from on Windows

Before starting this process, ensure that the capacity of your USB drive is at least 4 GB.

To create a bootable USB drive on Windows:

- **1.** Download the D2000 or D6000 image from MOS.
- **2.** Download the Rufus tool. It is a standalone program and requires no installation [https://](https://rufus.ie/) [rufus.ie/](https://rufus.ie/).
- **3.** Place the image on the USB drive. Doing this destroys all existing data on the USB drive.
- **4.** Run Rufus.

You will be prompted to allow administrator access.

- **5.** Click **Yes**.
- **6.** Click **SELECT** and choose the file that you downloaded from MOS. The downloaded file is in compressed format (.gz). Do not uncompress it.

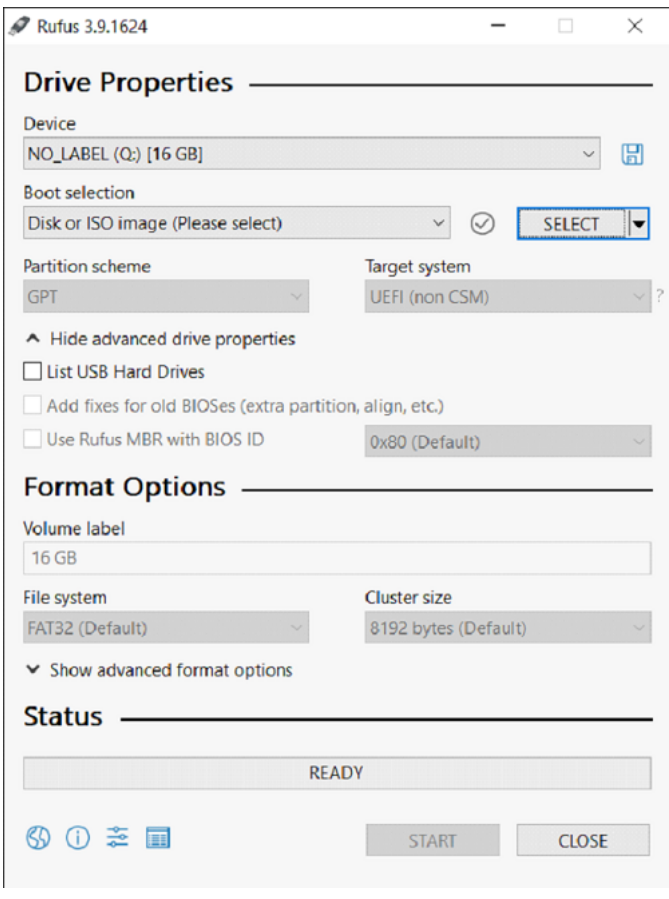

**7.** Click **Start**.

You will be asked if it is OK to destroy all the data in the device.

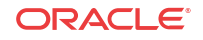

### **8.** Click **Yes**.

The USB burn process on a USB3 device can take 15 minutes. It may take longer if the device or port is USB2. After the process is complete, you can remove the USB. It is ready for use.